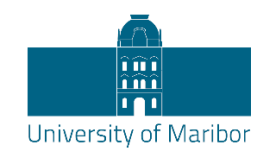

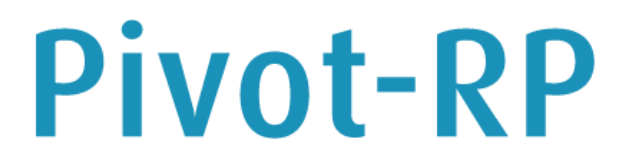

Accelerate your Research Funding

# Start Guide and Search Tips

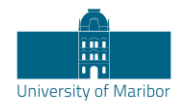

# <span id="page-1-0"></span>What is Pivot-RP?

Pivot-RP is the most comprehensive resource for finding global funding opportunities. Coupled with a database of scholarly profiles and conferences seeking proposals, Pivot-RP helps automate the process of matching financial support to researchers and partners. Pivot-RP includes billions of dollars in funding opportunities from the broadest scope of sources including from public institutions, non-profit organisations, corporations and multinational organisations – all in one easy to search tool.

#### **To access Pivot-RP, navigate here: [https://pivot.proquest.com](https://pivot.proquest.com/)**

You can use the links below to navigate to specific topics in this guide.

[What is Pivot-RP?](#page-1-0) [Creating an Account](#page-2-0) [Claiming a Profile](#page-4-0) **[Searching](#page-6-0)** [Browsing and Searching with Keywords](#page-7-0) Using Advanced Search - [Tools for Narrowing a Search](#page-10-0) [Working with Results](#page-15-0) [Results: Related opportunities](#page-19-0) [Results: Limited Submission opportunities](#page-19-1) [Results: Sharing Opportunities](#page-20-0) [Results: Tracking Opportunities](#page-22-0) [Saved Searches and Email updates](#page-23-0) [Getting Help](#page-25-0) [General Search Tips](#page-26-0)

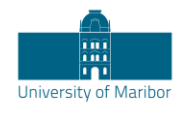

# <span id="page-2-0"></span>Creating an Account

As a new Pivot-RP user, you may want to start out by giving yourself an account. This will allow you to save searches, track opportunities, create regular email updates, and send emails about individual grant opportunities to yourself or others.

You will also be able to manage a personal profile which allows you to get personalised funding recommendations and will make you more visible to potential collaborators.

Having an account will allow you to access Pivot-RP when outside of your institution's IP range – which means you can use Pivot-RP from anywhere you have internet access.

Note that when creating a Pivot-RP account, you must sign up with your institutional/university email address and create a password, or, use institutional SSO credentials<sup>1</sup> (and then validate with your email address). Pivot-RP will not allow you to use a personal email.

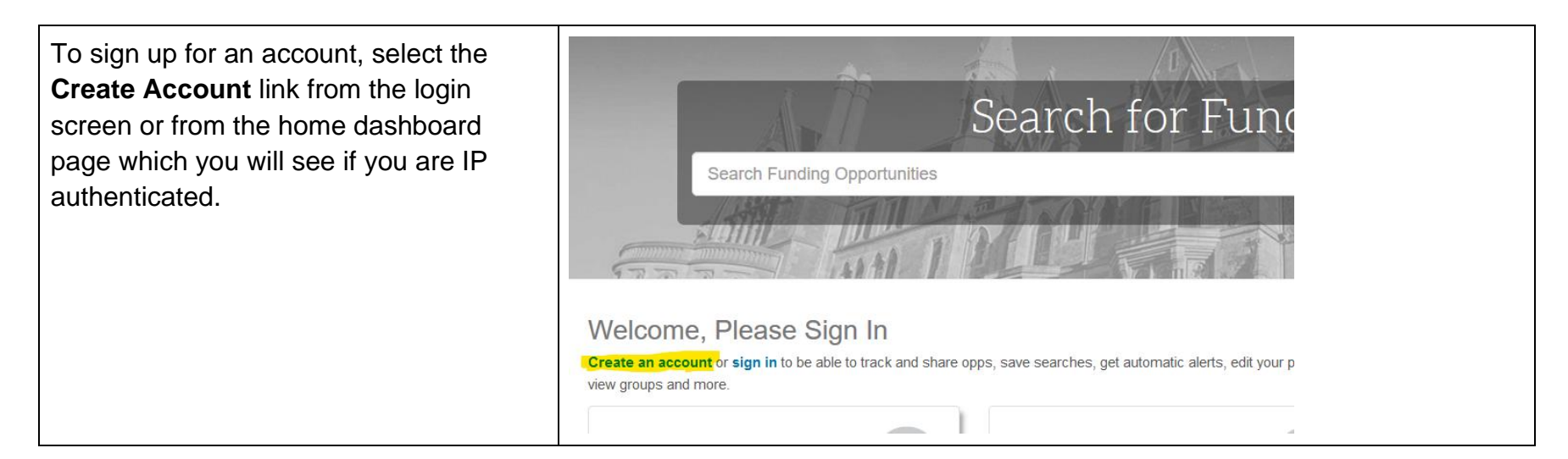

<sup>1</sup> Note: Not all institutions have SSO configured. University of Maribor currently does not have SSO configured.

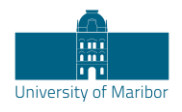

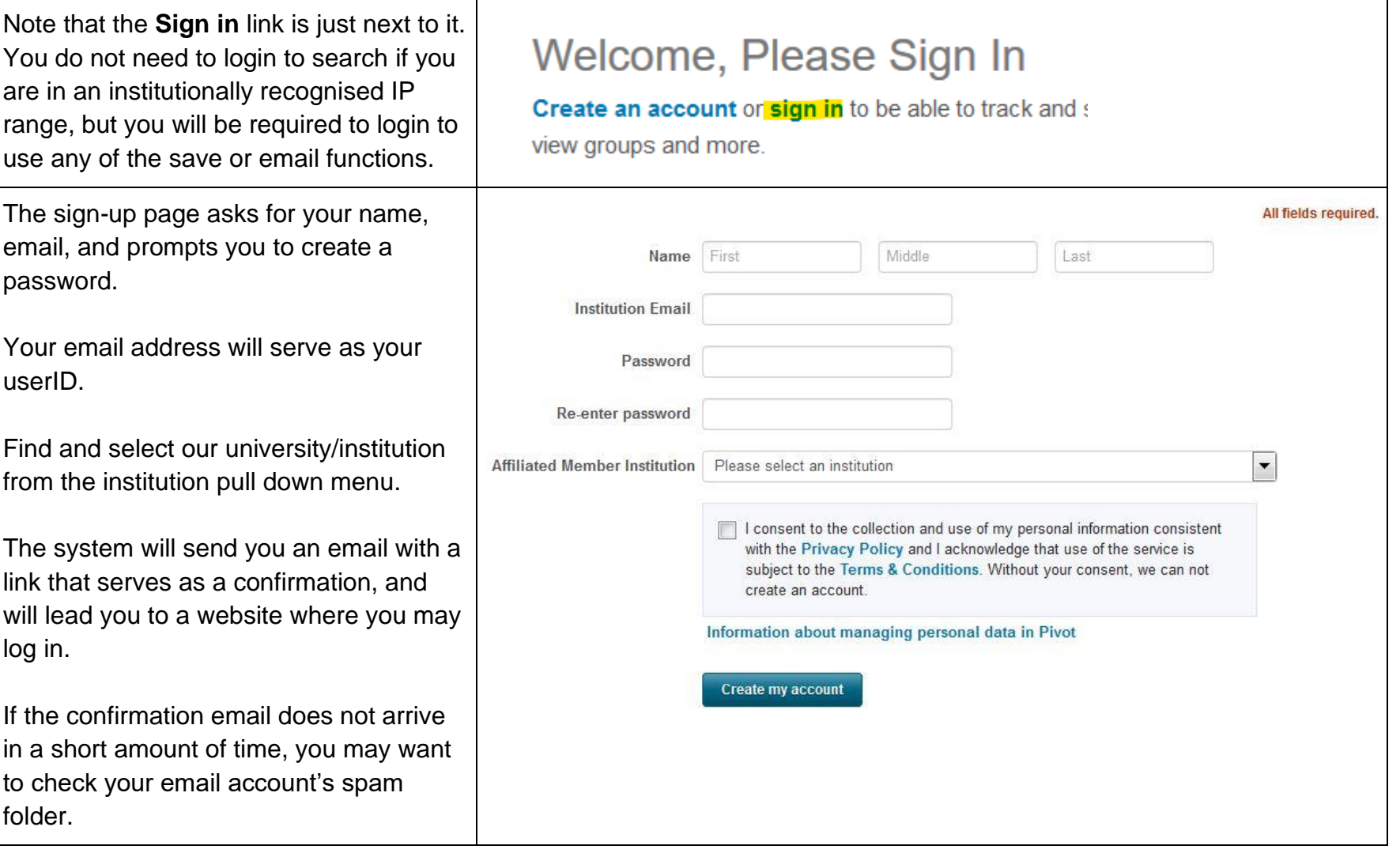

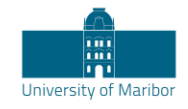

# <span id="page-4-0"></span>Claiming a Profile

All Pivot-RP users can claim and manage a personal profile. For most users Pivot-RP comes pre-populated with a profile that has been set up by the Pivot-RP editors on behalf of your institution. You will just need to **Claim your Profile** to be able to manage and edit its contents. Your profile can contain biographical information about your role and research interests, as well as lists of publications and grants awarded.

While you do not need to maintain a profile to use Pivot-RP, the profile information is used to provide you with automatic **Funding Advisor Alerts** which are weekly recommendations of funding opportunities that may be of interest to you. You can opt out of receiving such recommendations in your personal **Preferences** settings.

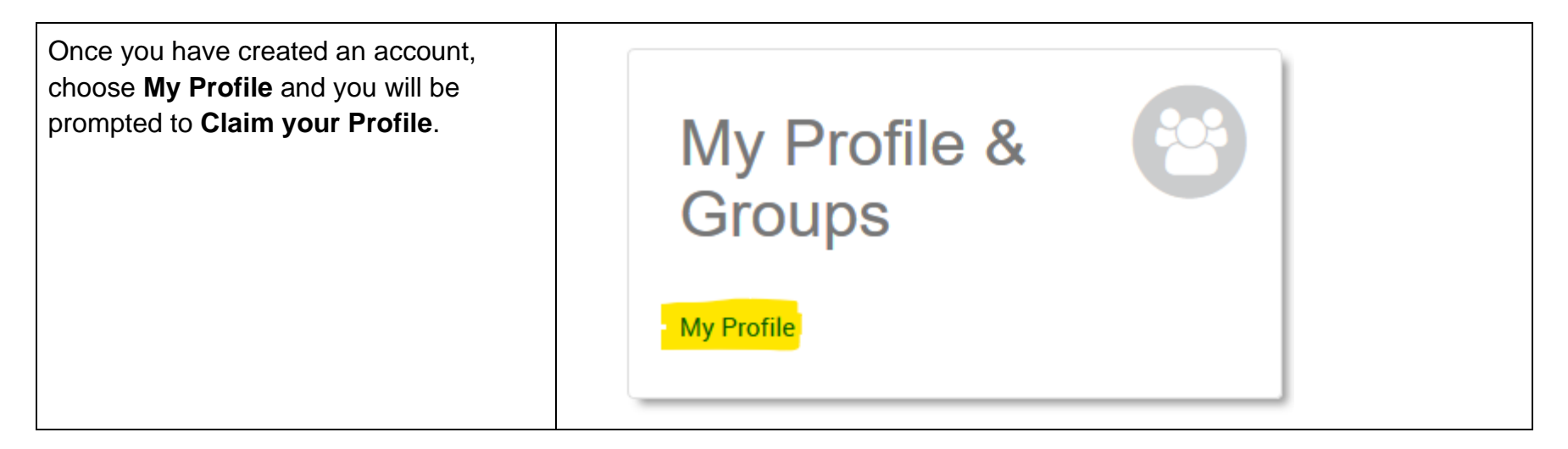

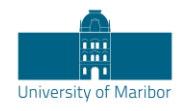

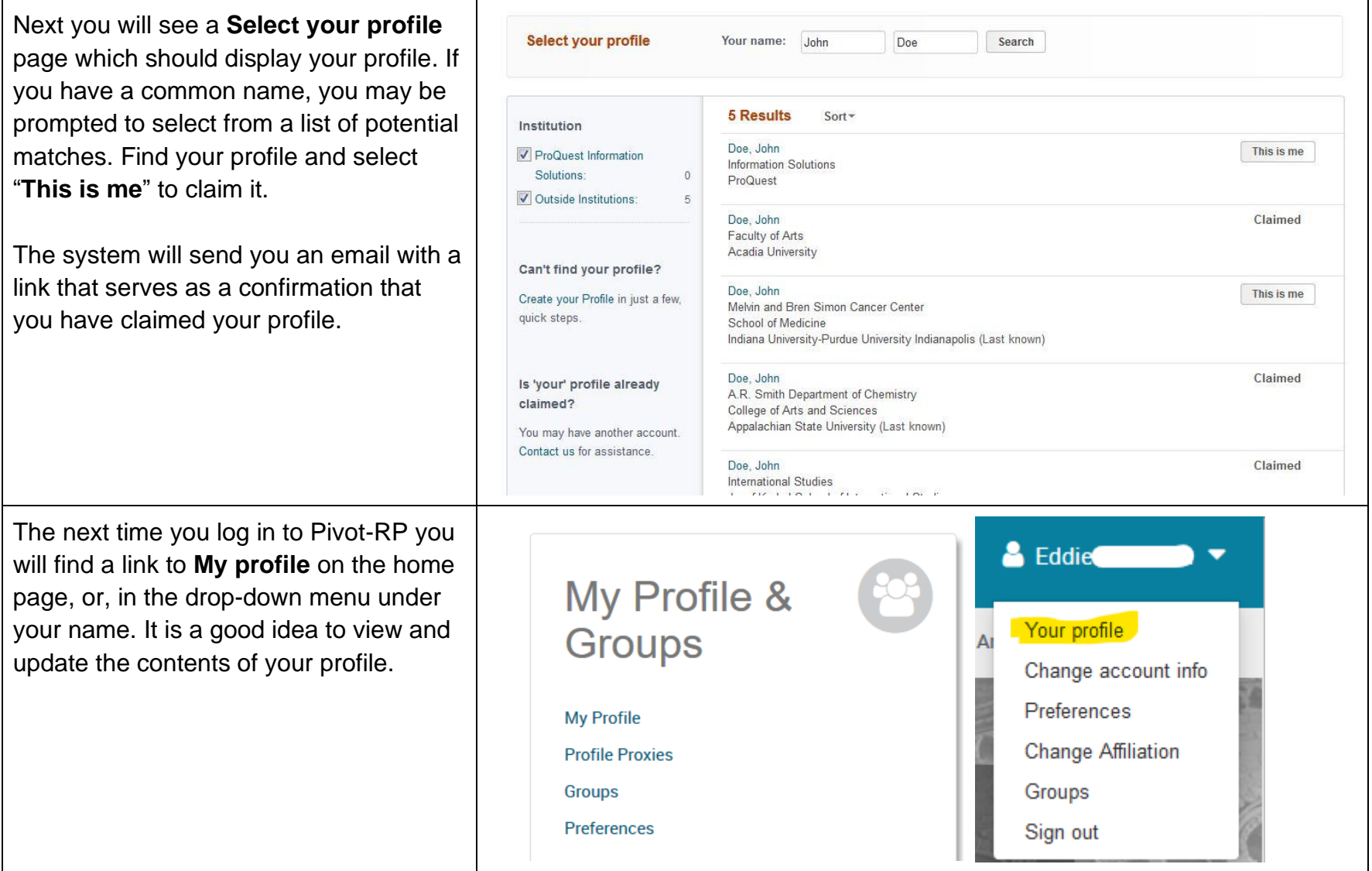

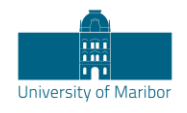

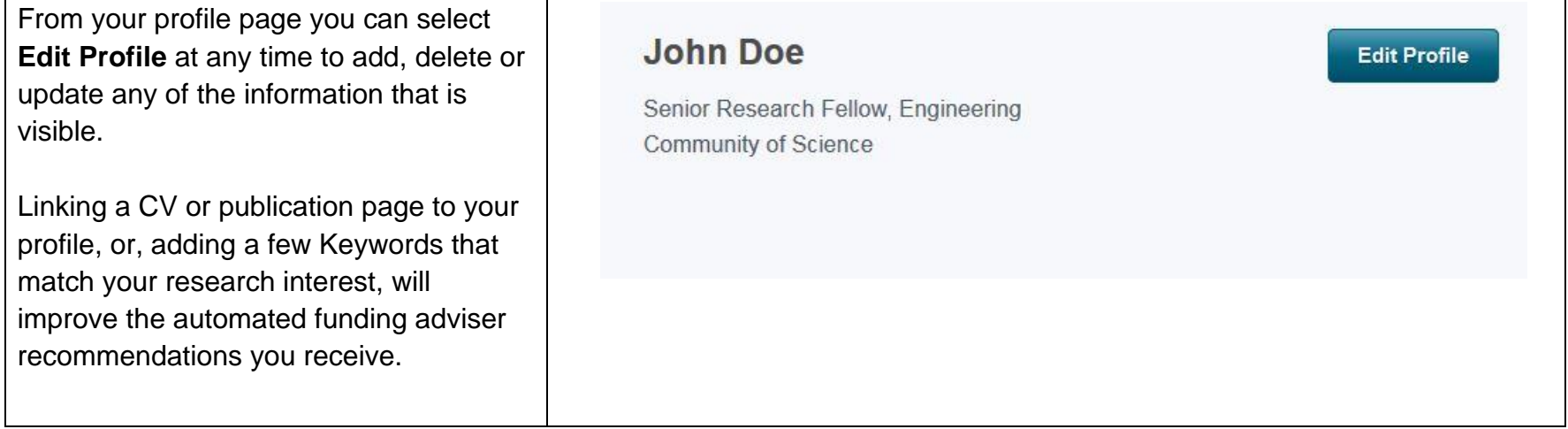

# <span id="page-6-0"></span>**Searching**

The best place to start a Pivot-RP search is from the **Funding tab**. Pivot-RP offers several ways to quickly perform a search and get relevant results related to your research interests.

Pivot-RP also allows you to search researcher profiles from the **Profiles tab**. All profiles provide links to funding opportunities that would be recommended for each researcher based on the contents of their profile.

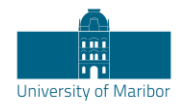

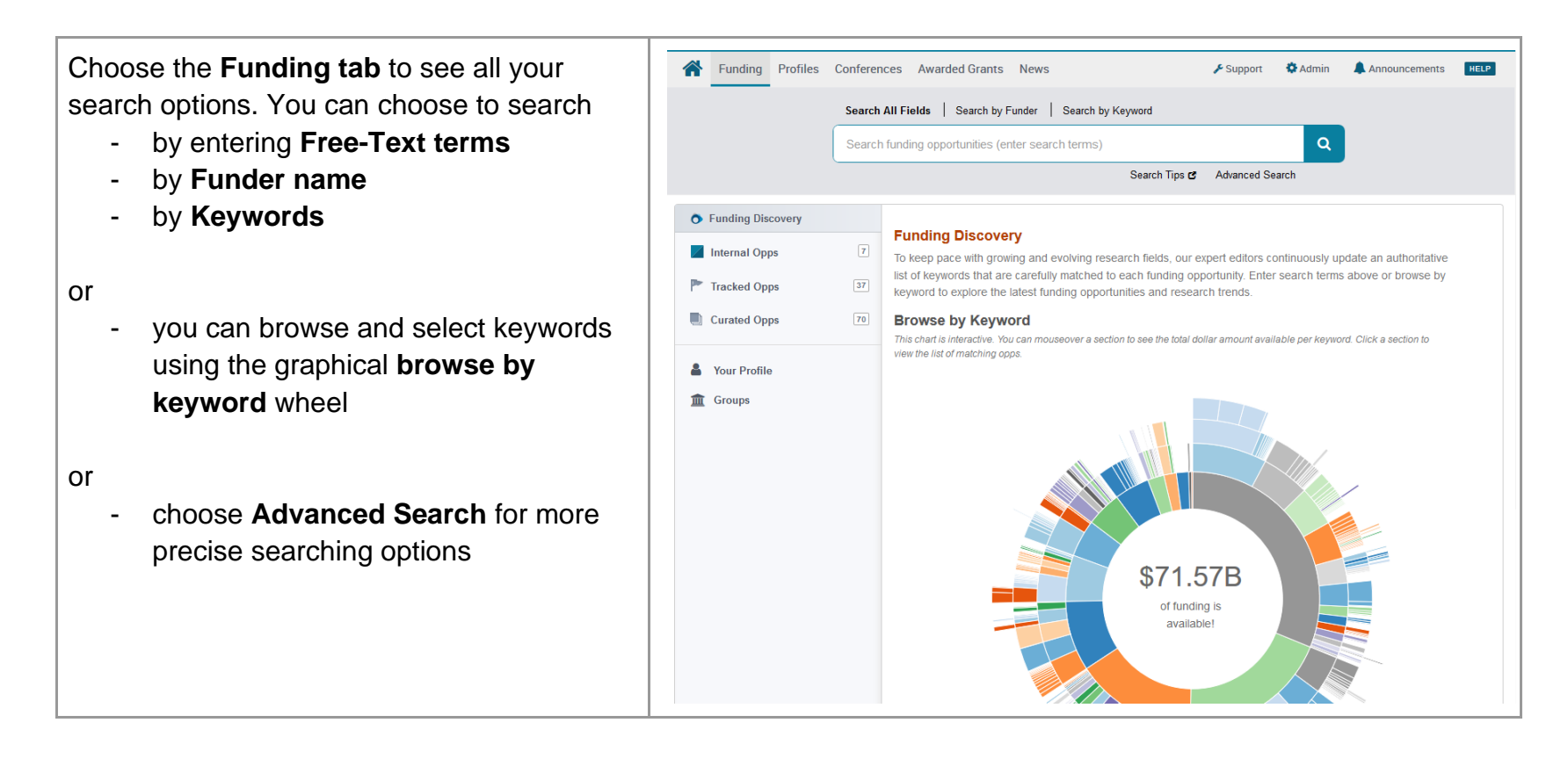

#### <span id="page-7-0"></span>**Browsing and Searching with Keywords**

Because the titles and descriptions of the grant opportunities are often written in very general terms or are summarised from the full text of the opportunity, simple free-text searches may not yield the most precise or comprehensive results. One of the best ways to overcome this is to use the pre-defined **keyword** search options since Pivot-RP editors carefully map one or more of those keywords to each entry in the database. Searches using pre-defined keywords can be more precise.

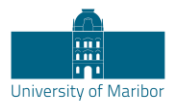

One way to search by keyword is to use the interactive **Browse by Keyword** wheel. Hovering over different parts of the wheel will give you a sense of approximately how much funding is available by topic.

Note: not all funders specify exactly how much funding is available so there is usually even more funding available at any given time than what the wheel displays.

#### **Browse by Keyword**

#### **Take a Tour**

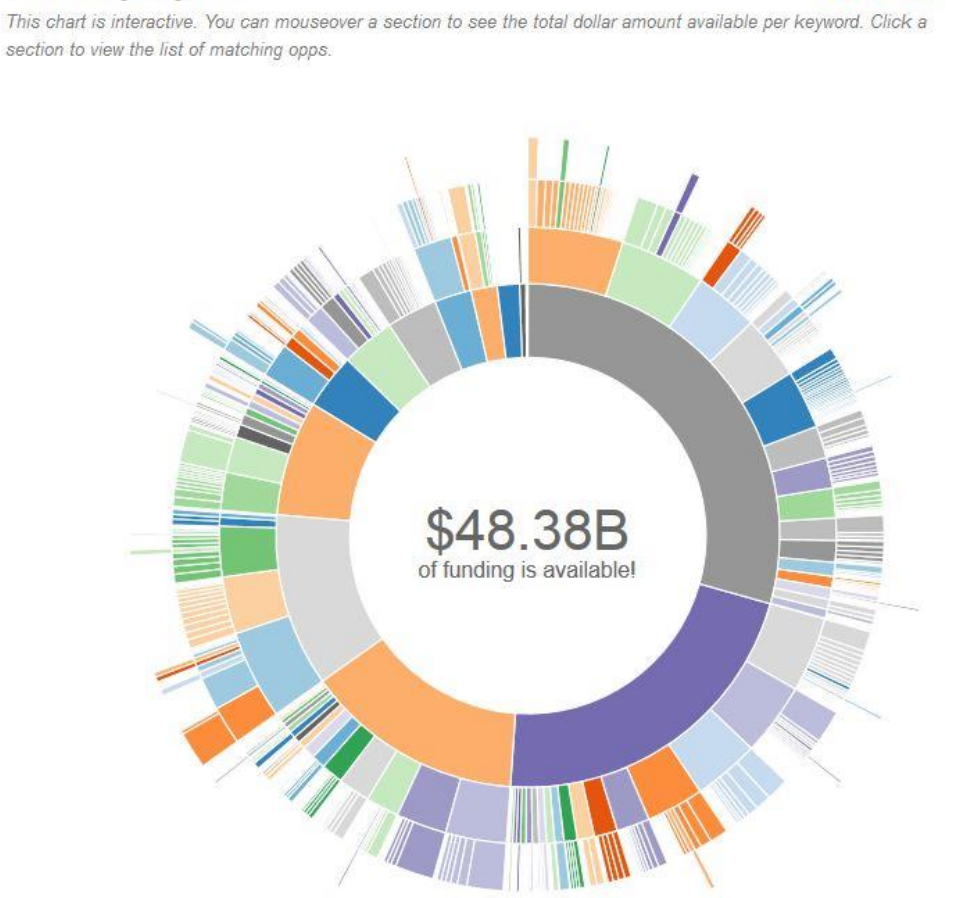

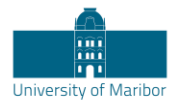

If you find a **Keyword** that matches your research interest when hovering over the wheel, just click that part of the wheel to view all results in Pivot-RP currently associated with that term.

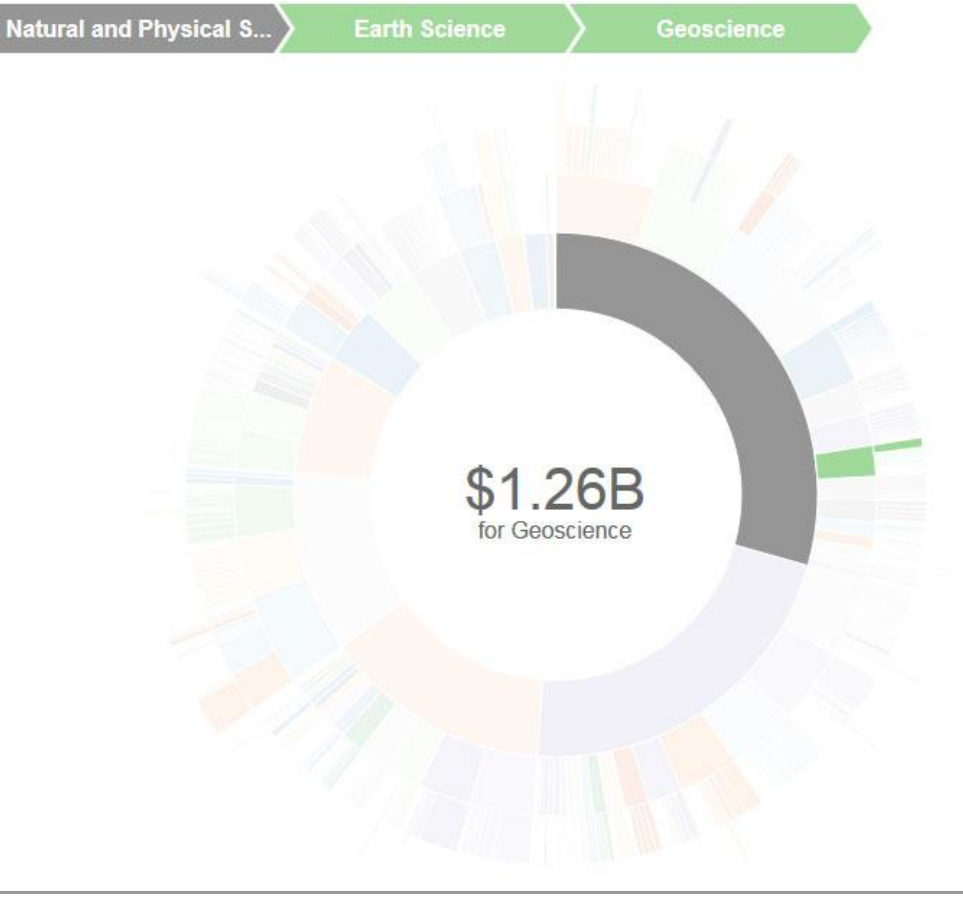

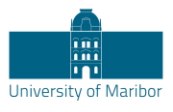

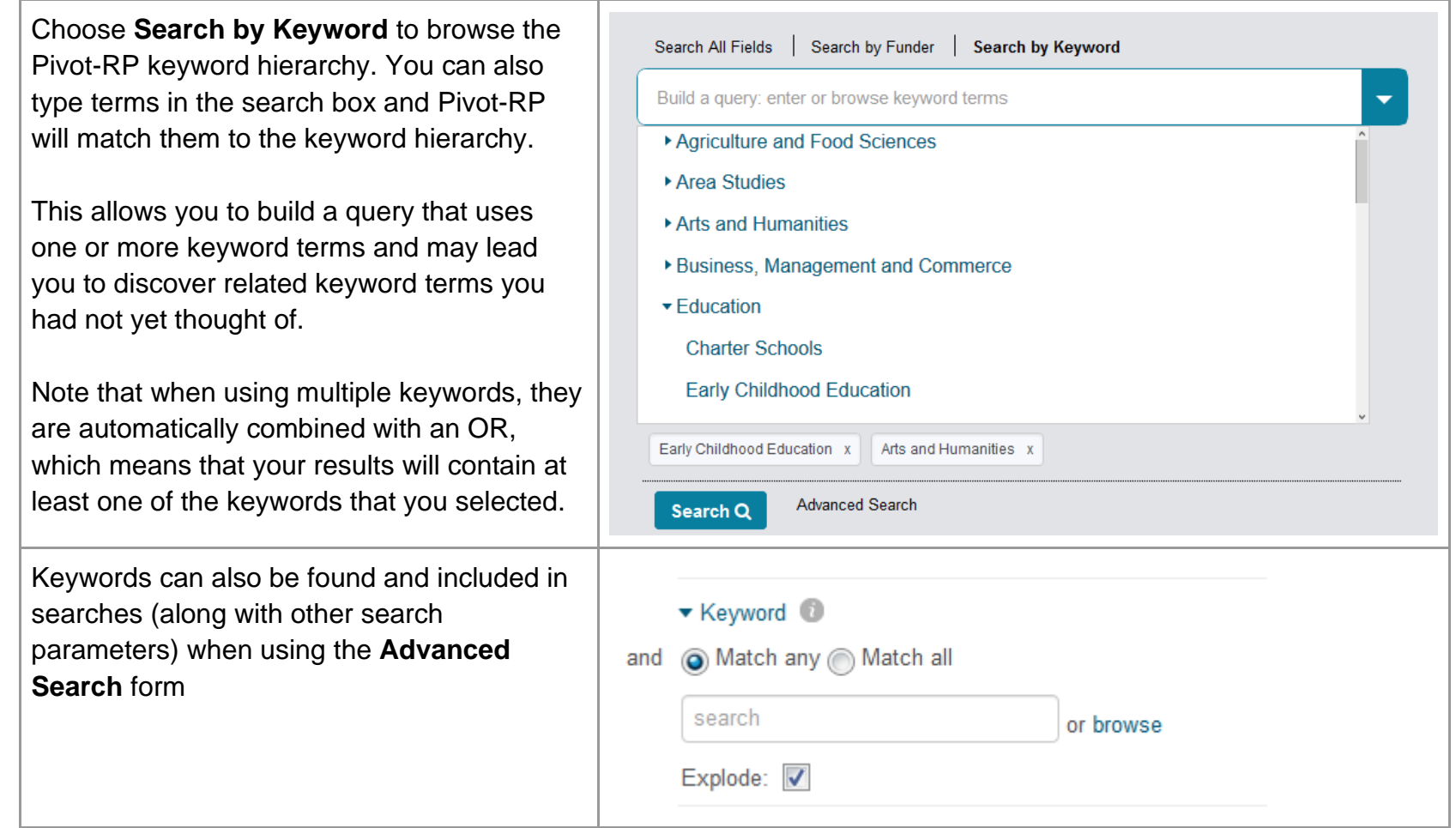

### <span id="page-10-0"></span>**Using Advanced Search - Tools for Narrowing a Search**

One of the most effective ways to search Pivot-RP is to use the Advanced Search form which allows you to set very specific search criteria for a more precise, narrow results set.

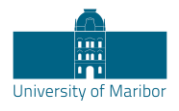

The Advanced Search page has many tools for pre-scoping and limiting your search results.

You can search all or just specific fields within funding opportunity records by using the **All Fields** pull down menu.

You can also pre-filter results by funding type, by dollar amount, by upcoming deadline, or by a handful of other useful parameters related to eligibility or applicant type.

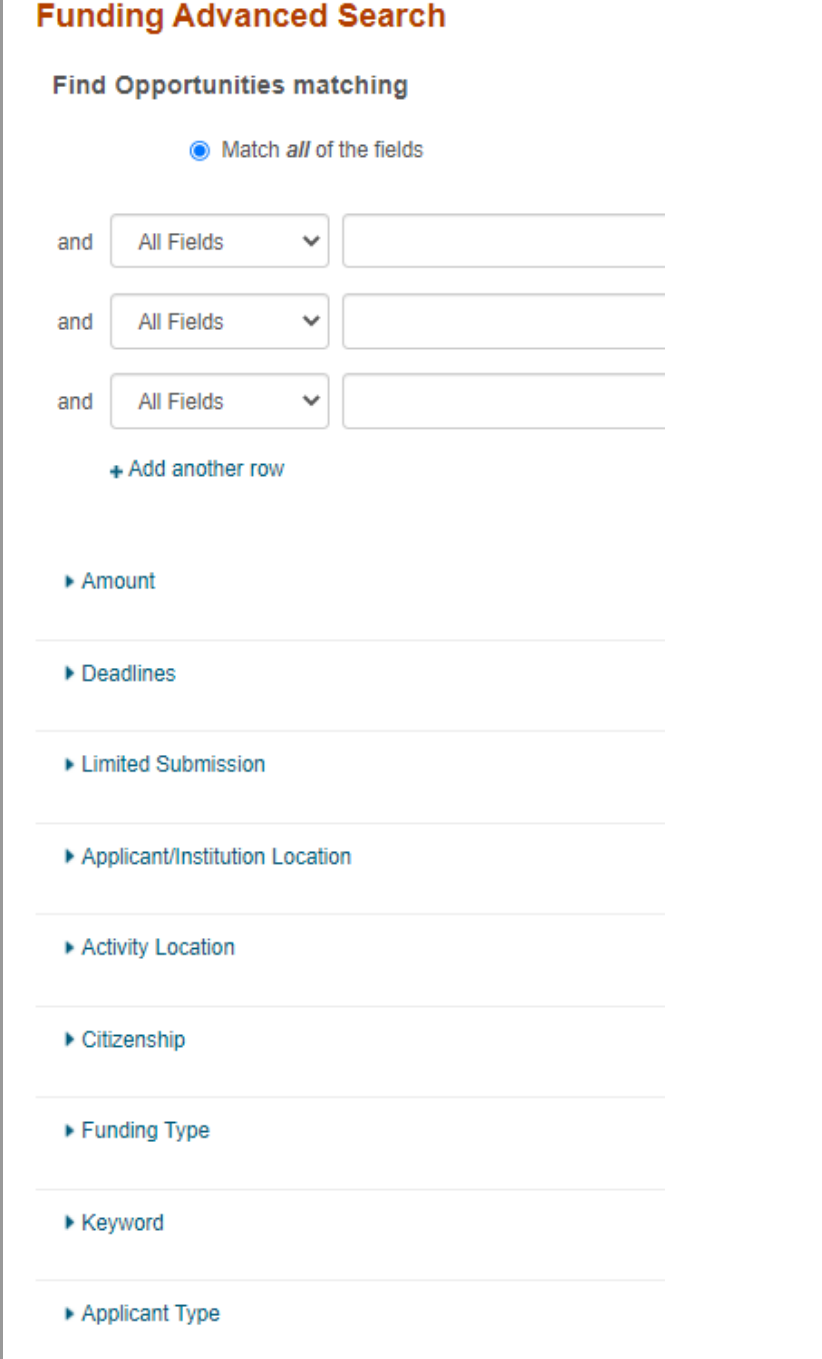

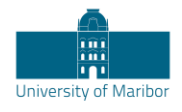

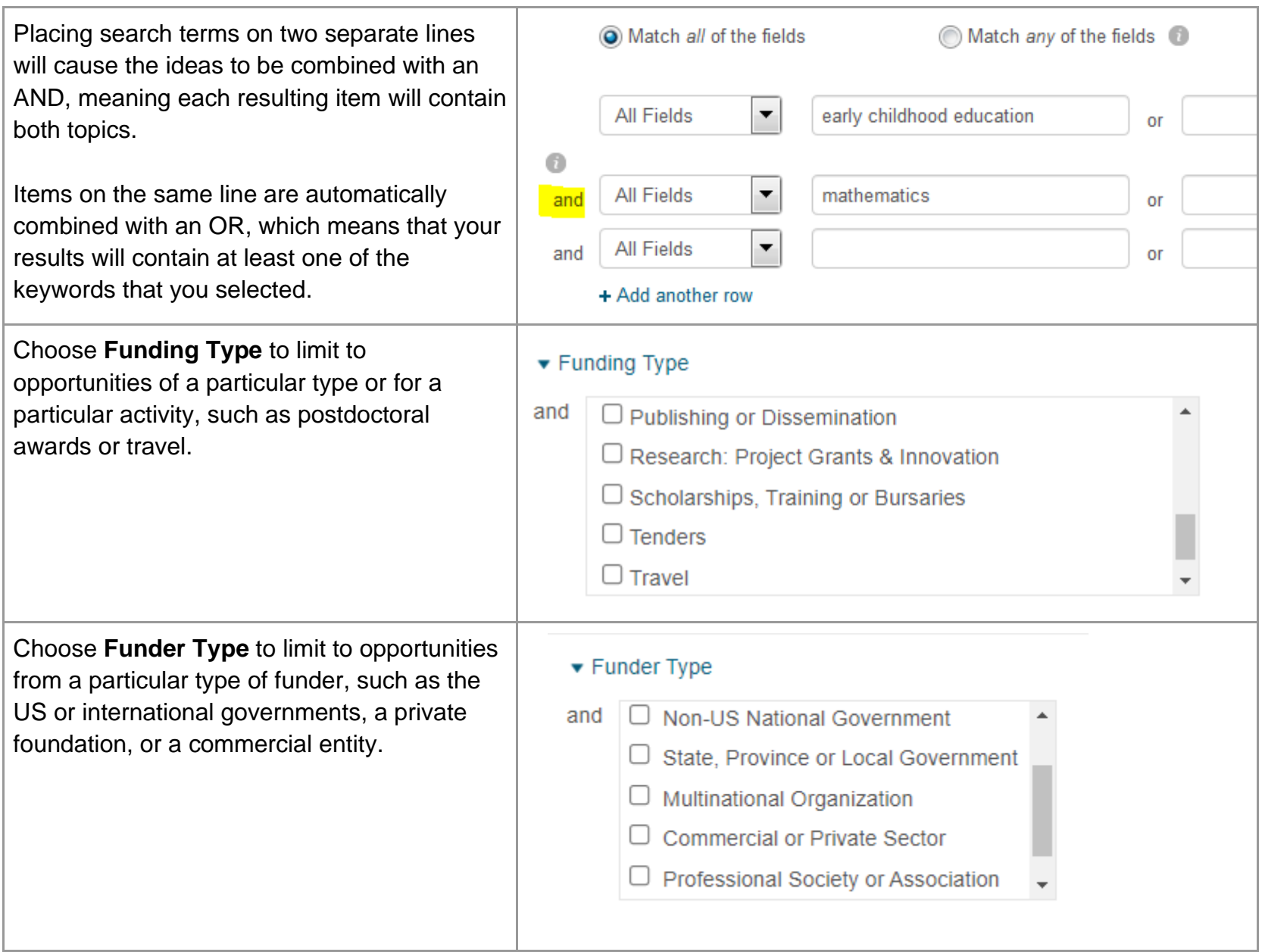

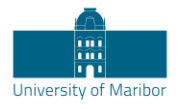

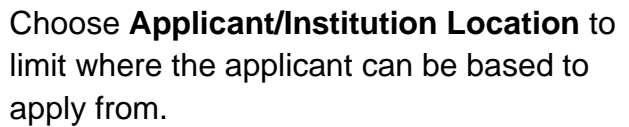

Choose **Activity Location** to limit by where the activity may take place.

Choose **Citizenship** to limit results based on citizenship requirements stipulated by the funder.

Note: In some cases, you may see these filters enabled by default by your Institution's Pivot-RP administrator

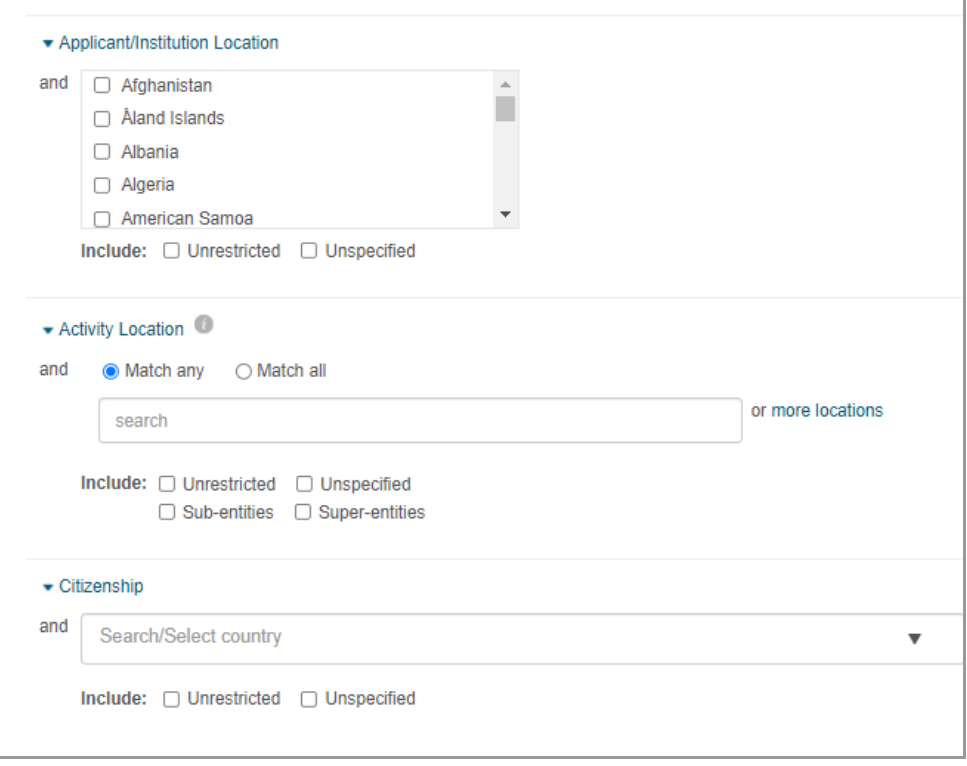

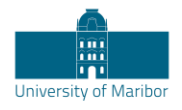

You can also exclude opportunities that meet certain criteria in the **Exclude Opportunities matching** section.

This is useful to eliminate opportunities that might contain requirements you know do not meet your needs, or, that are related to research areas you are not interested in.

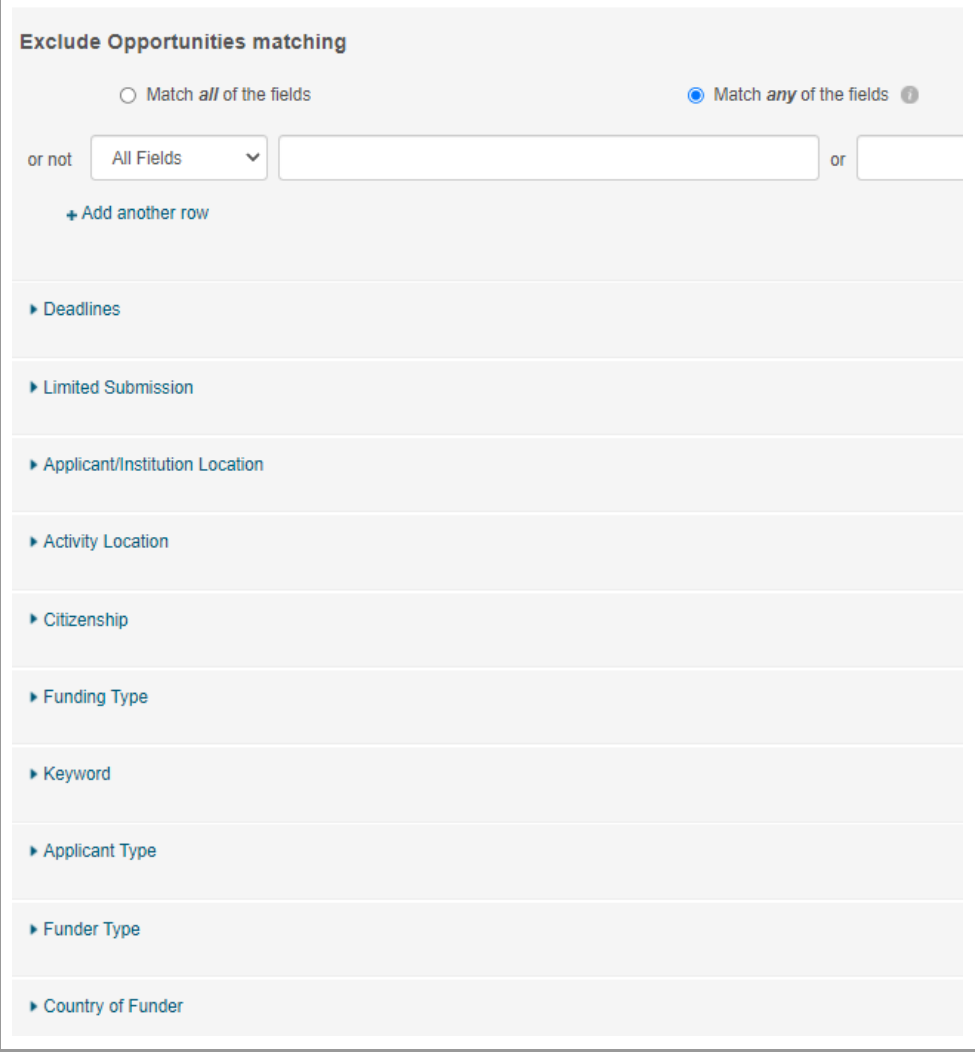

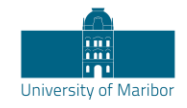

# <span id="page-15-0"></span>Working with Results

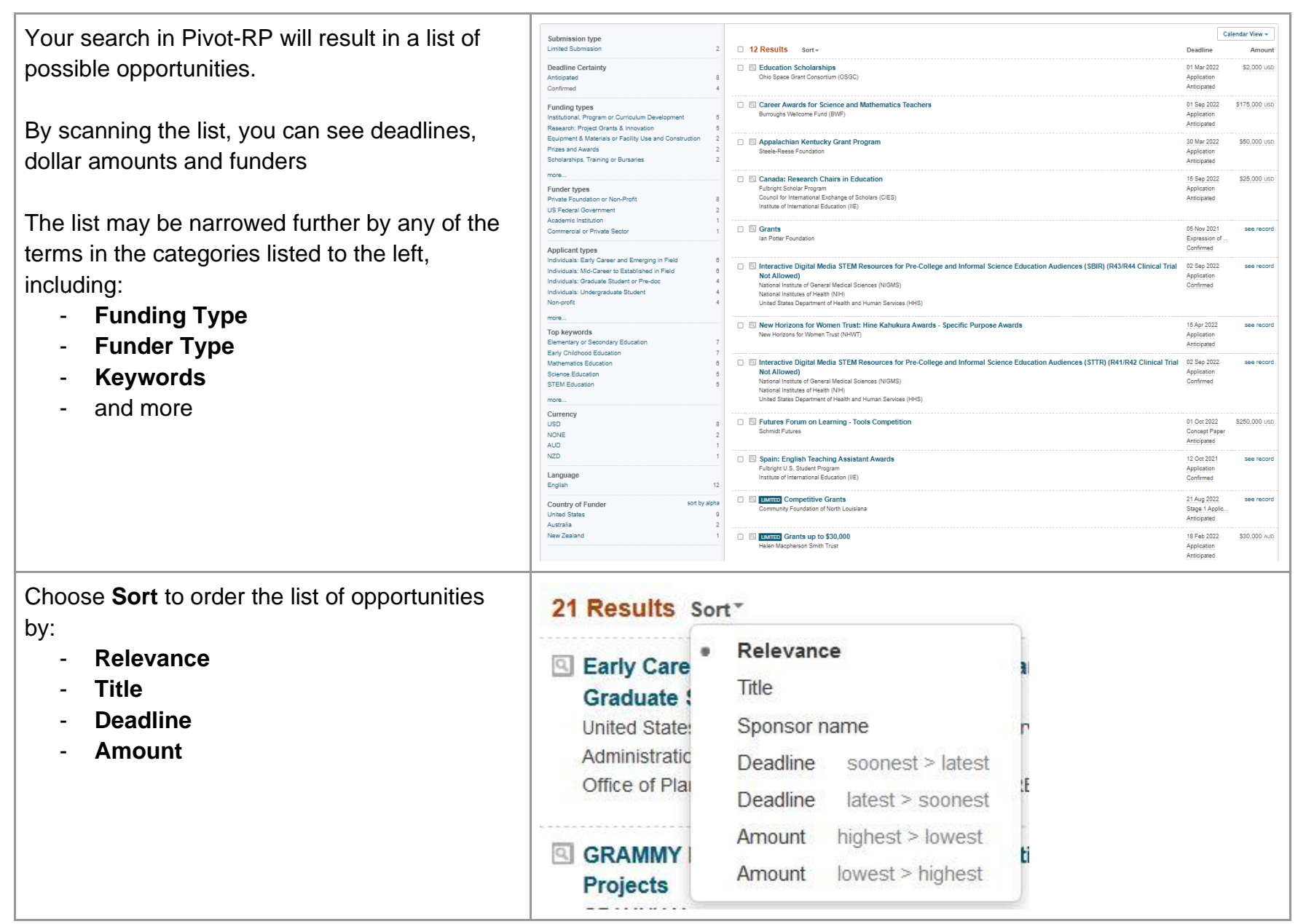

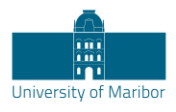

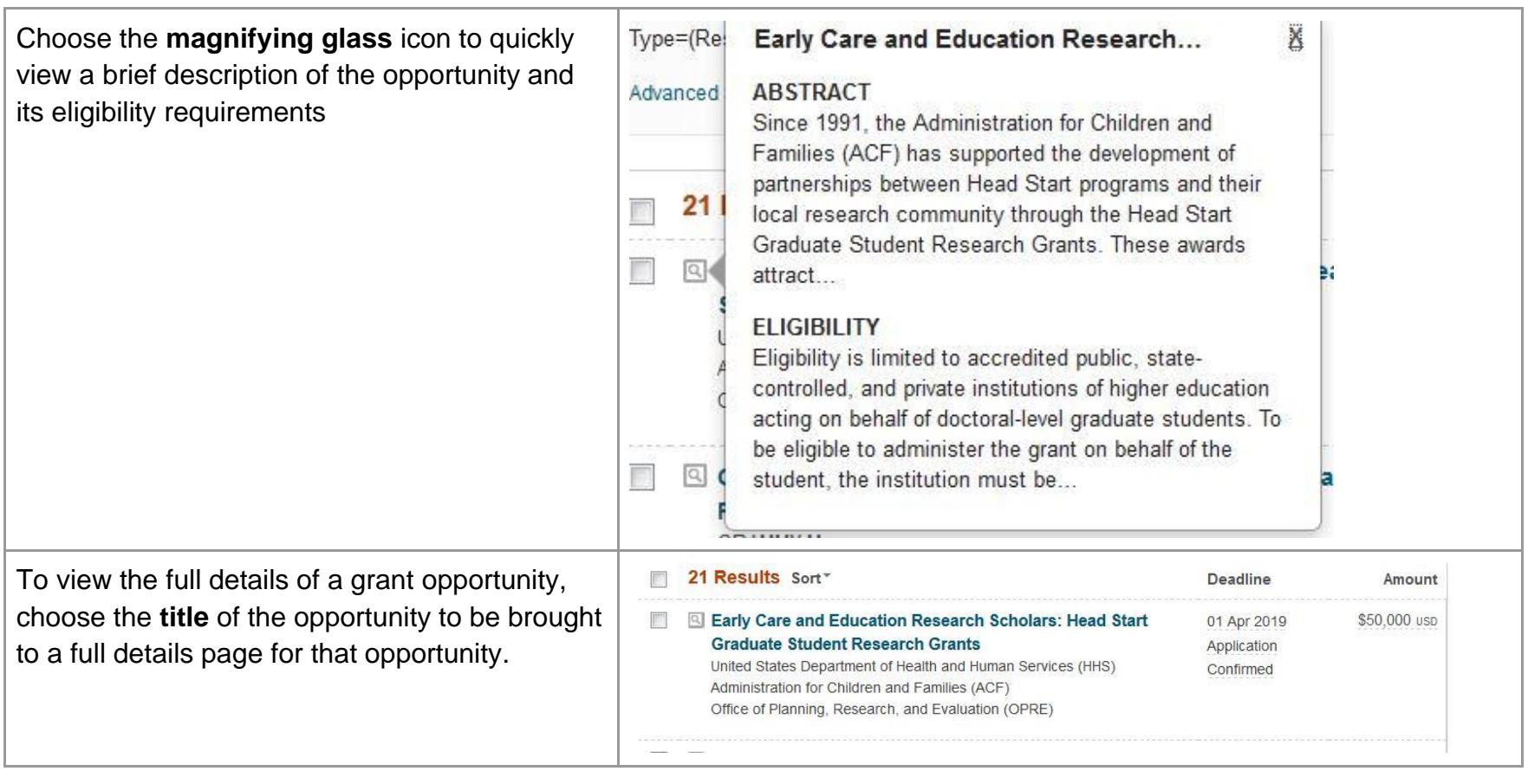

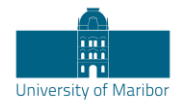

Each Full details display gives you information about:

- **Deadlines**
- **A detailed description**
- **Contact information**
- A link to the funding agency's websit

Check the **Keywords** to see if there are any that could be used to further enhance your

- **Eligibility requirements**
- and more

search.

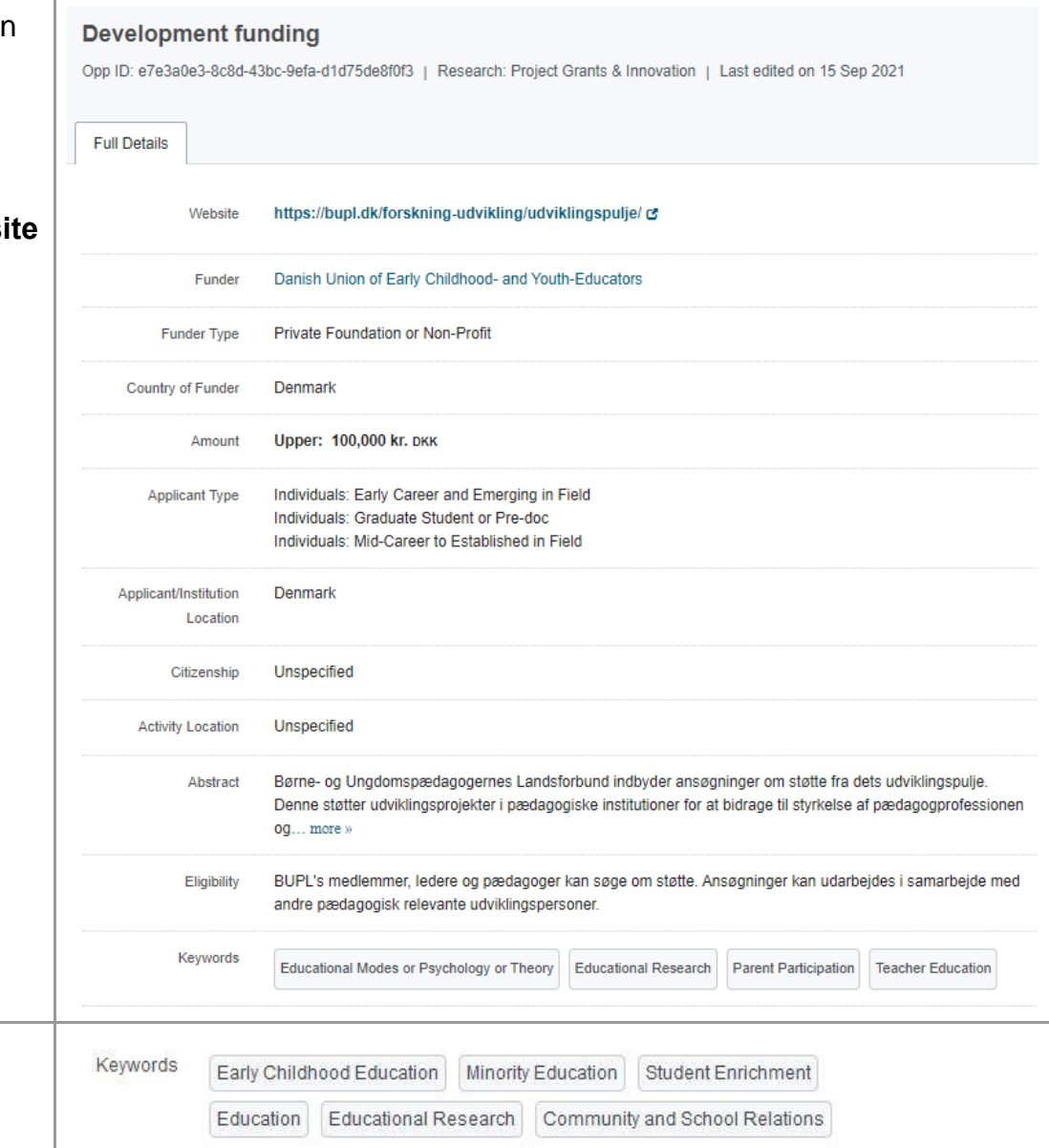

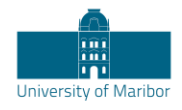

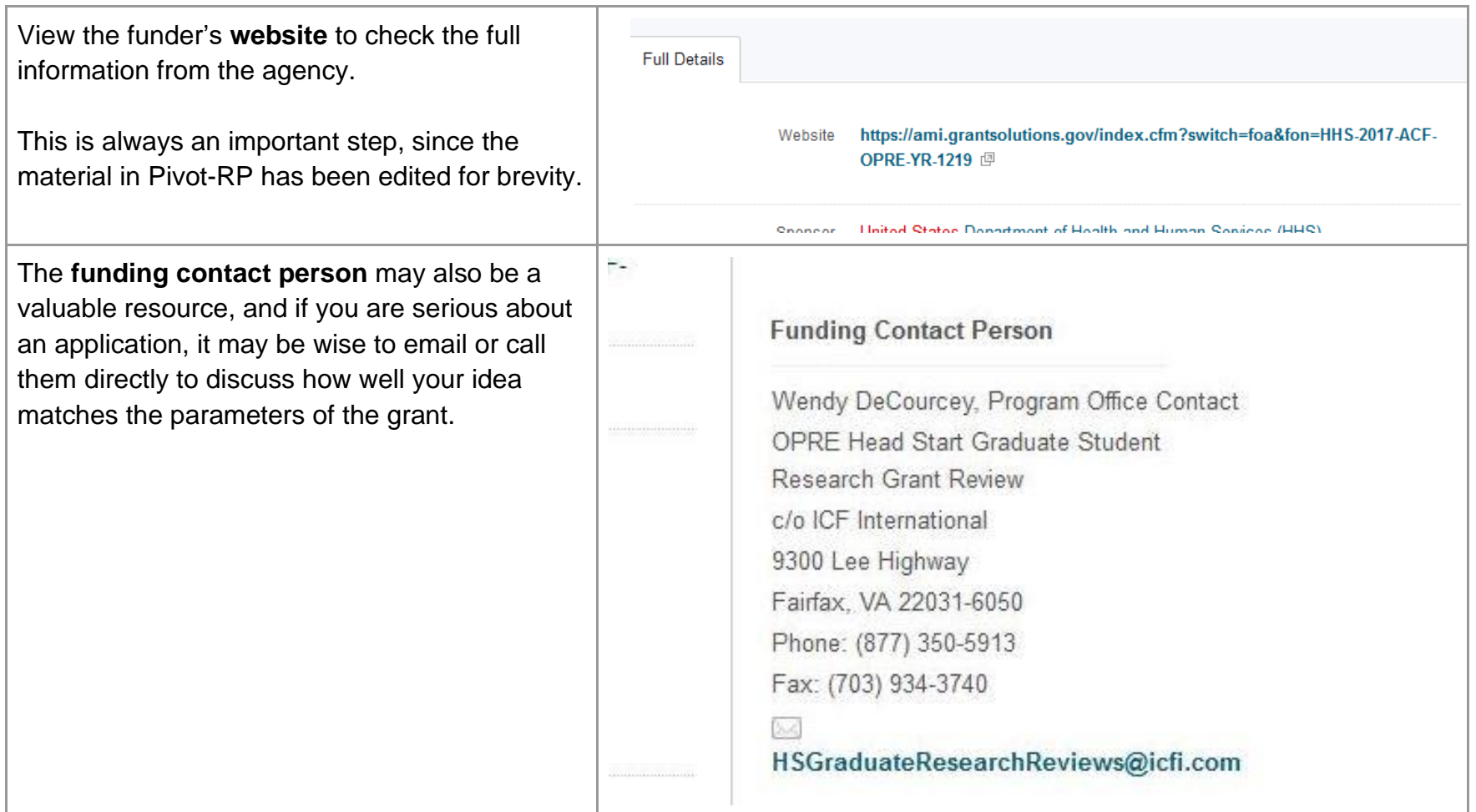

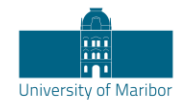

### <span id="page-19-0"></span>**Results: Related opportunities**

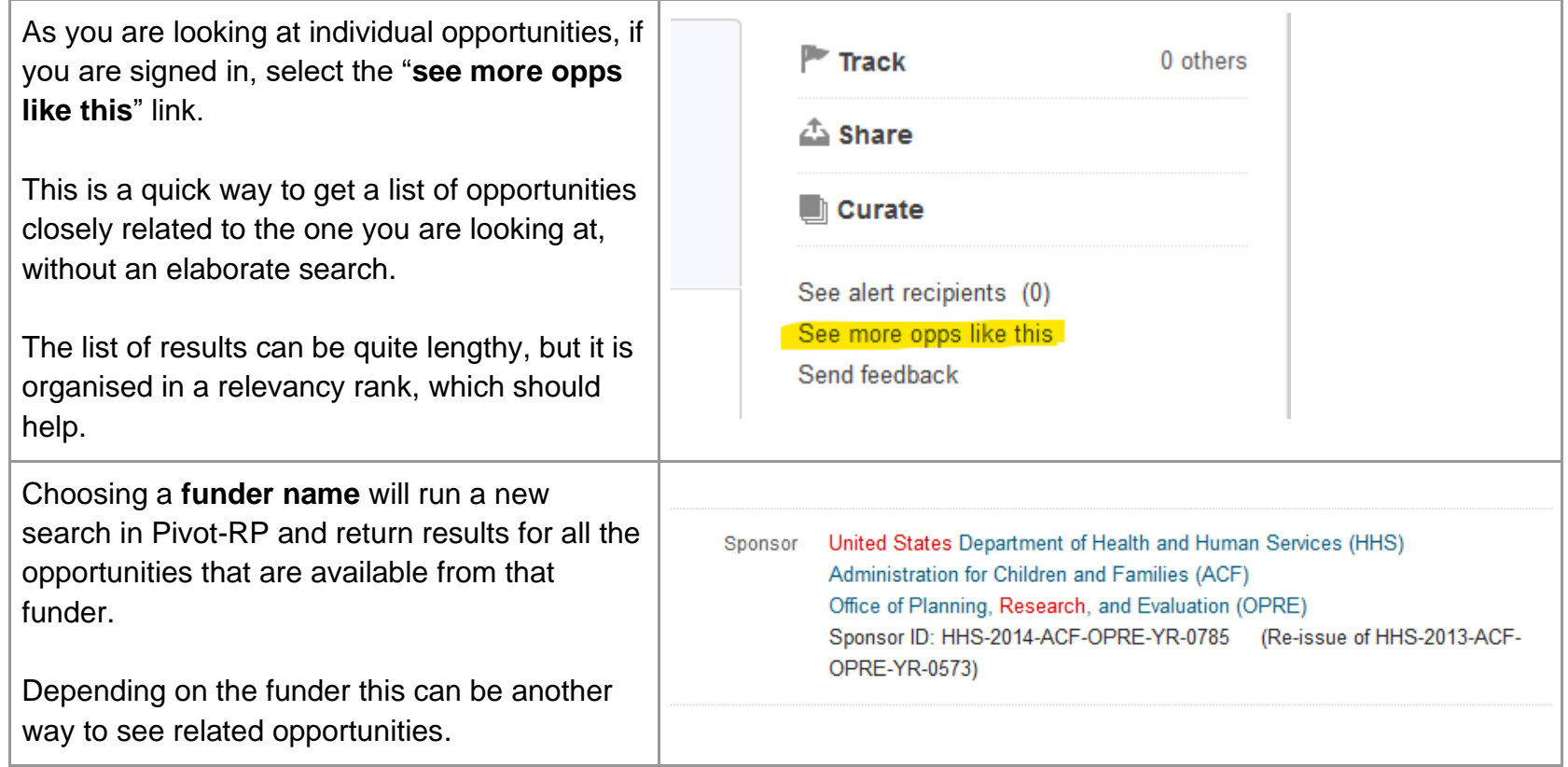

### <span id="page-19-1"></span>**Results: Limited Submission opportunities**

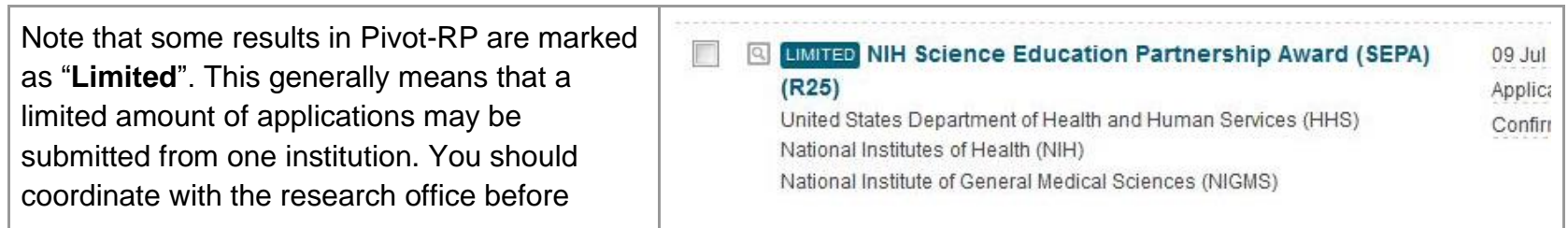

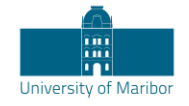

applying.

## <span id="page-20-0"></span>**Results: Sharing Opportunities**

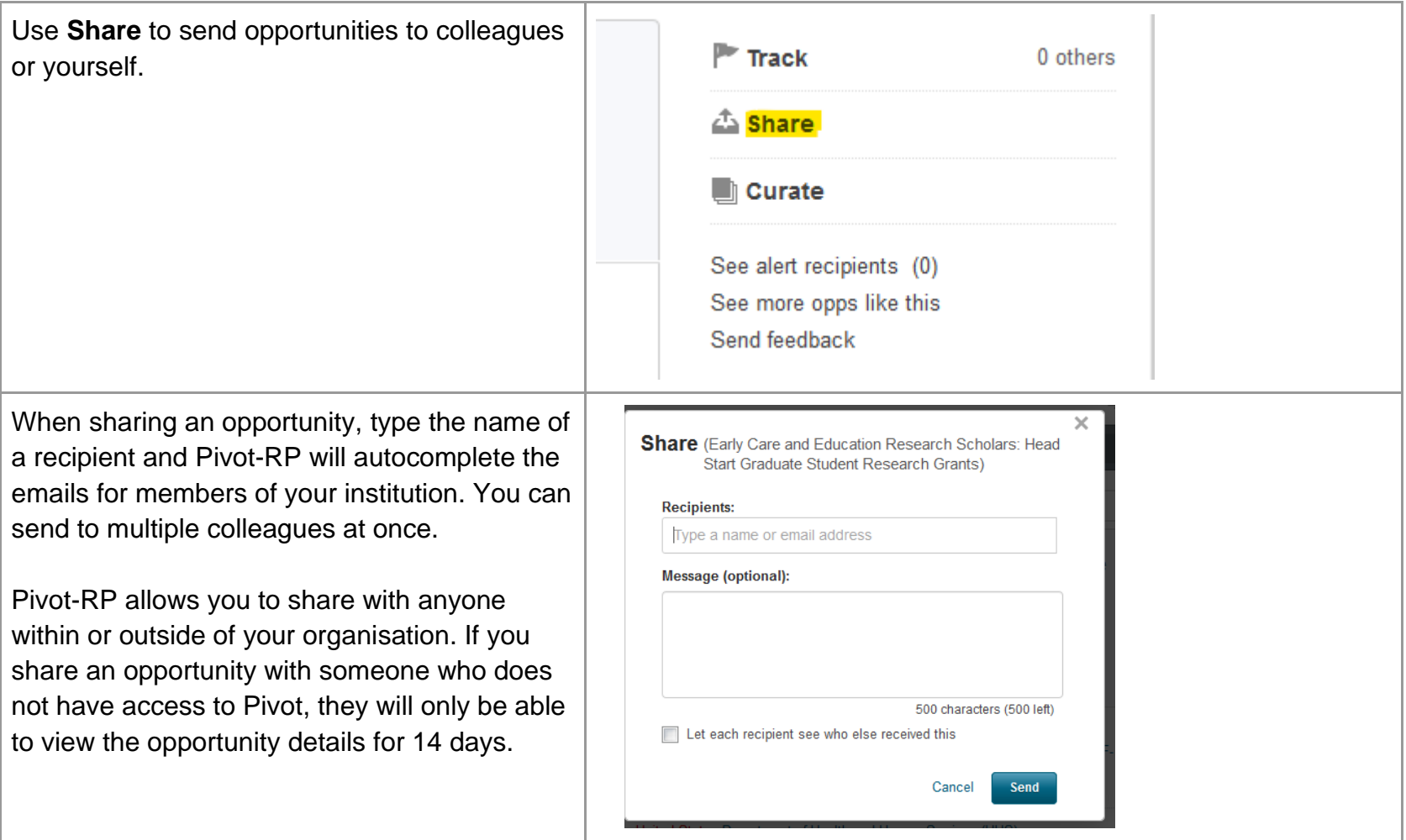

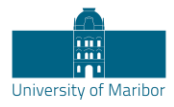

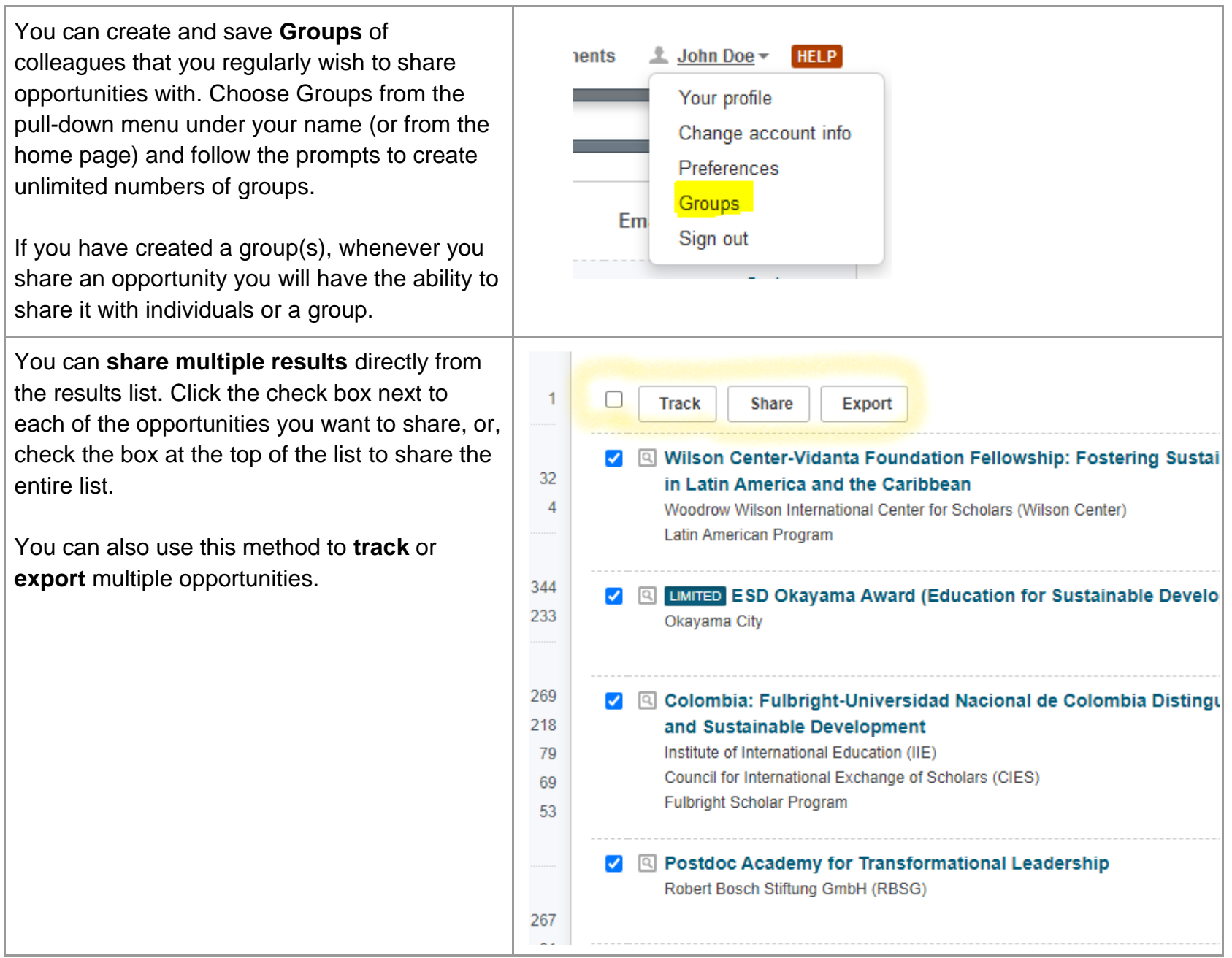

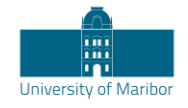

#### <span id="page-22-0"></span>**Results: Tracking Opportunities**

The ability to track opportunities is one of the biggest benefits of Pivot-RP. If you are tracking an opportunity, you can schedule Pivot-RP to send you a personal deadline reminder or add deadlines to your personal calendar. Pivot-RP will also email you with updates if there are any changes made by the funder to the opportunity.

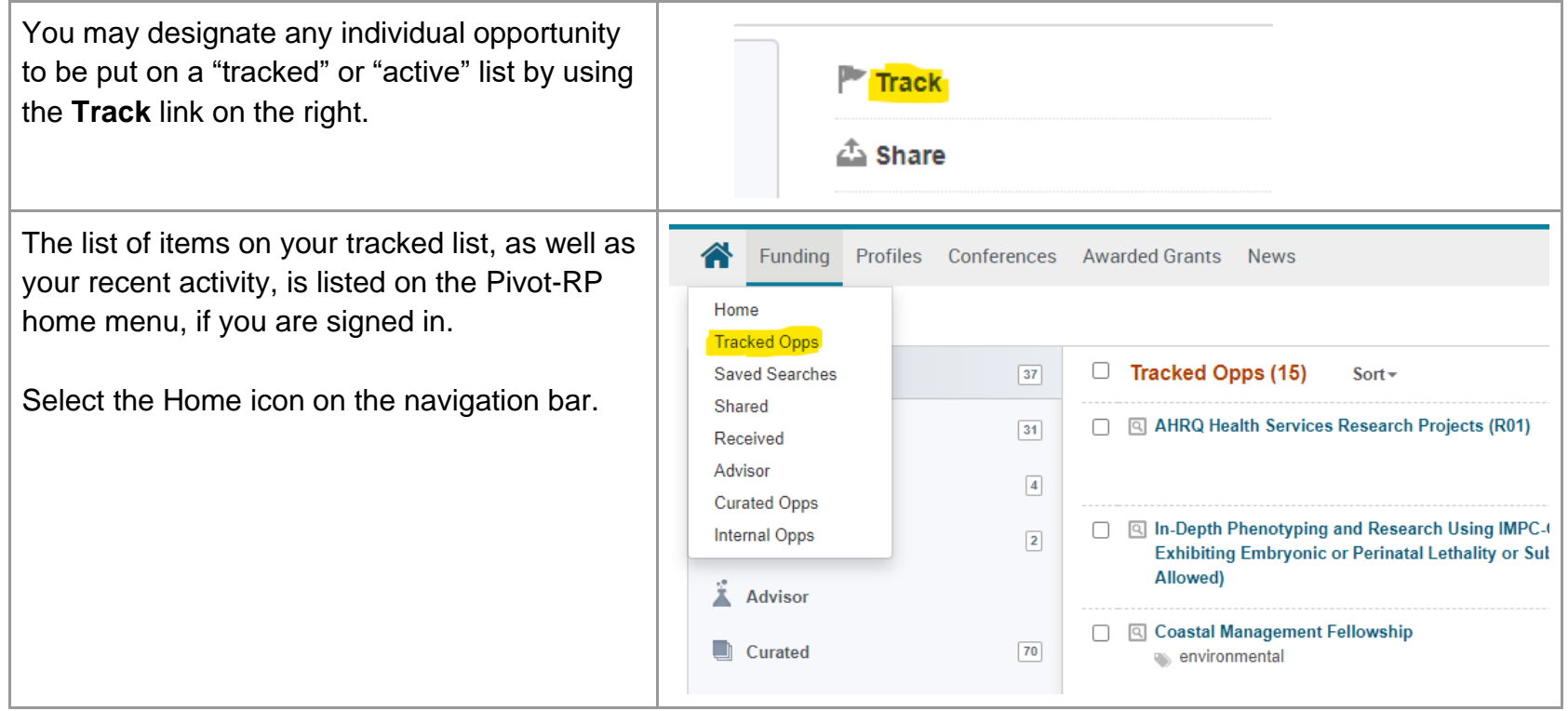

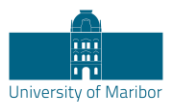

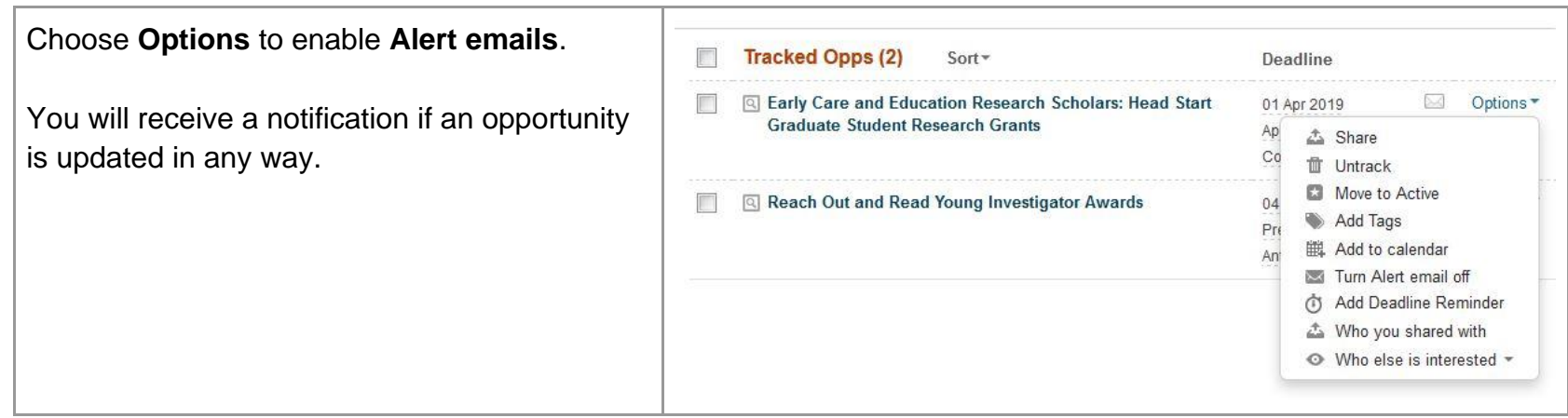

### <span id="page-23-0"></span>Saved Searches and Email updates

Once you have a search with which you are satisfied, you may save it and receive updates via email each time a new grant opportunity matching your search is added to the database. You may also save a search and choose not to get email updates, but instead run the search manually at any time in the future.

You can try multiple search strategies and can save multiple searches. No matter how many saved searches you have, you will only get one single weekly email that features results for each of your searches.

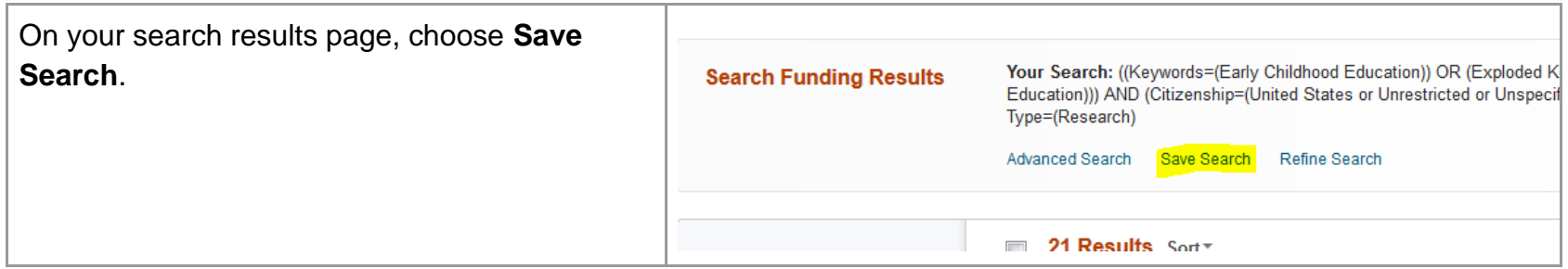

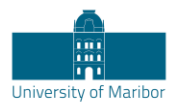

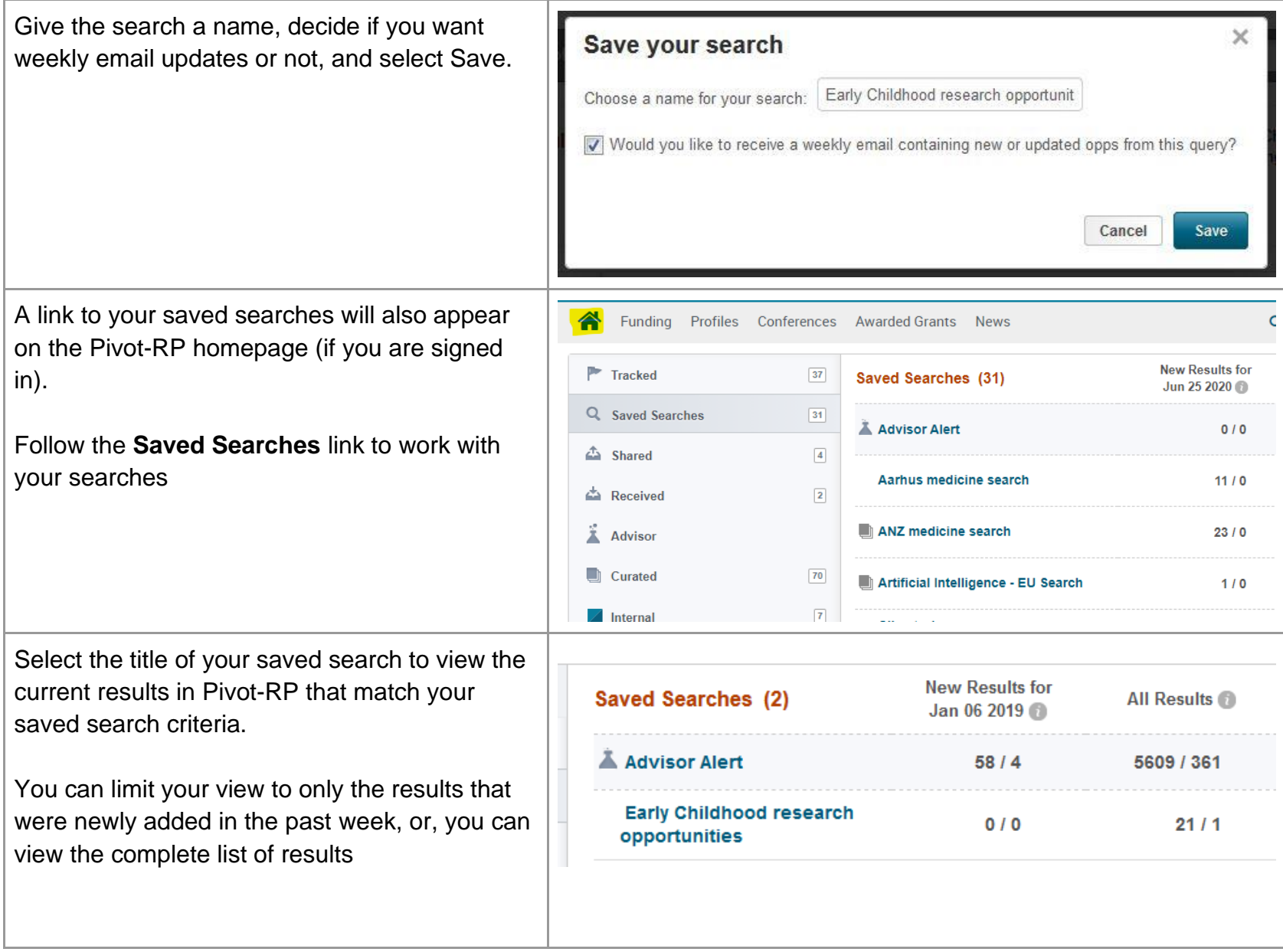

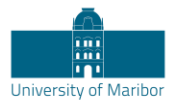

Choose **Options** to edit or delete searches or to change the email alert options.

You may also **share searches** with colleagues. They will receive a unique URL allowing them to view the full results of the search within Pivot-RP.

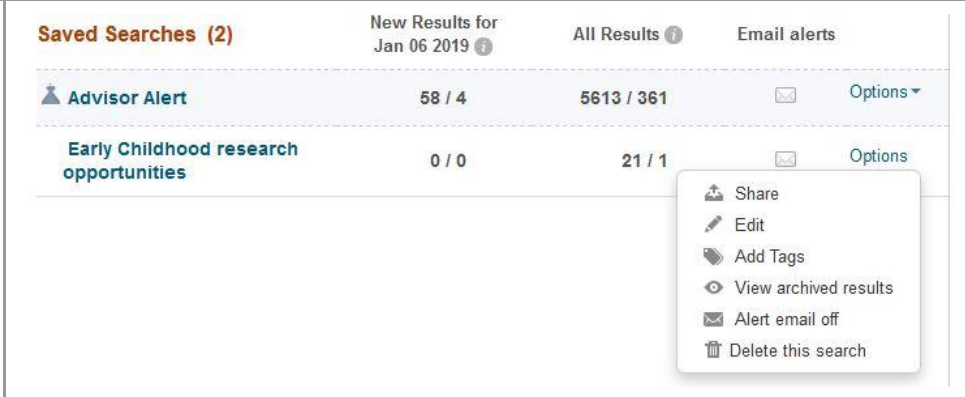

# <span id="page-25-0"></span>Getting Help

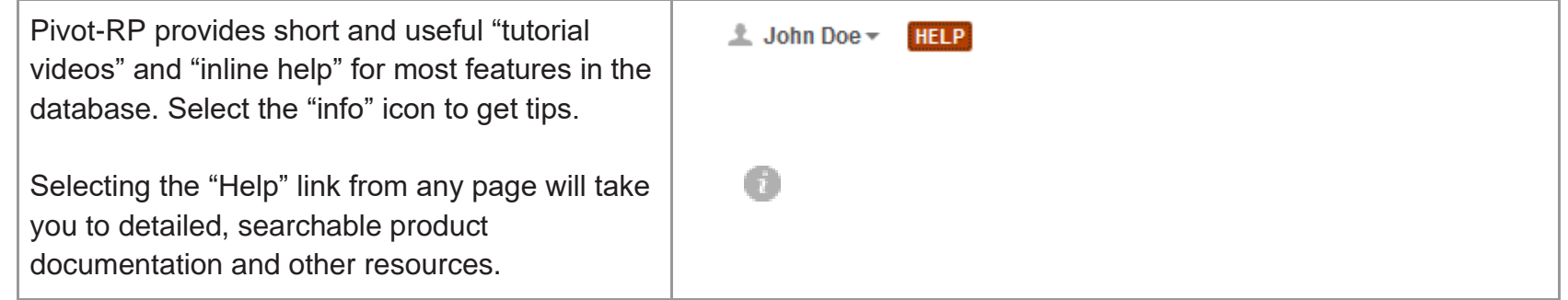

Detailed documentation and other resources:<https://knowledge.exlibrisgroup.com/Pivot> Pivot-RP tutorial videos can be found on YouTube: <https://www.youtube.com/user/ProQuestPivot>

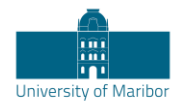

# <span id="page-26-0"></span>General Search Tips

Pivot-RP is a powerful tool, but for a variety of reasons it is not as forgiving as a search engine like Google. We recommend trying a few different approaches and search strategies to get the most relevant results. In some cases, you will find more success searching broad subject terms and then using the filters and refinement techniques to zoom in on opportunities of interest. In other cases, you may have better luck building a sophisticated query using the Advanced Search features.

Many grant funders do not mention specific kinds of research they will fund. Instead, they state broader disciplines within which they will consider applications. Some research topics may not get any results in searching, **but that does not necessarily mean there are no grants for which your project may be eligible.** If this happens, try searching for grants in the broader field(s) within which your project falls. For example, a project to study zebra mussels may be eligible under a grant looking to fund projects in the broader fields of Biological Sciences, Marine Biology, or Environmental Biology, etc.

Remember that you can save multiple searches and search strategies. In addition, the Pivot-RP database is updated daily, and new sponsors and funding opportunities are added frequently. So, it is always possible that a search that did not result in any opportunities one day, may have relevant results another day.

Use Truncation (**Asterisk**), Proximity Operators (**pre/#, w/#**), Exact Phrase Searching (**Double Quotes**), and Precedence (Parentheses) to give your search more flexibility.

**Quotes:** Searches for exact phrases. Example:

• "childhood obesity" searches for opportunities that contain the exact phrase "childhood obesity"

**Proximity:** Searches for opportunities containing words that lie within a specified maximum distance of each other.

Example:

• (childhood w/5 obesity) - Finds opportunities where the words "childhood" and "obesity" lie within 5 words of each other

*Truncated:* Inserting an asterisk allows you to search for multiple variations of a word or partial word. Example: • child\*- Finds opportunities containing the words "child," "children," "childhood," etc.

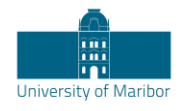

- Searches are case insensitive. Using either upper-case or lower-case letters will yield the same result set. Also do not use the articles a, an, or the since the search engine does not search for these.
- With the exception of the hyphen, do not use punctuation marks (slashes, commas, etc.). Punctuation marks in most cases will retrieve erroneous results. This also applies to the **Amount Field**. For monetary amounts, leave out any commas or periods. E.g.: \$10,000 = 10000.